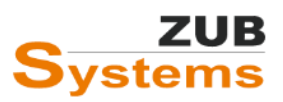

# E-CAD: Bestimmung von Wärmebrückenlängen in E-CAD 5 in Verbindung mit ZUB Argos 9

## **Erstellungsdatum**

17.04.2024

## **Einleitung**

ZUB E-CAD 5 in Verbindung mit ZUB Argos 9 unterstützen Sie bei der Ermittlung der Wärmebrückenlängen. Da die Bestimmung der Wärmebrückenlängen analog zur Flächenermittlung für den GEG-Nachweis gemäß DIN V 18599-1 erfolgt, können in E-CAD 5 die Längen der einzelnen Wärmebrücken einfach im 3D-Modus erfasst und visuell überprüft und nach ZUB Argos übermittelt werden. Ebenso können aus Argos Wärmebrücken exportiert und nach ZUB E-CAD importiert werden.

Dieses FAQ soll Ihnen die Handhabung der neuen Funktionen erläutern.

Die Vorgehensweise wird anhand eines einfachen Beispiels erläutert.

# **Umsetzung in ZUB Argos:**

Nachdem Sie in ZUB Argos die Wärmebrücken eingegeben haben, wechseln Sie in das Programmfenster **KFW / ENEV / GEG WÄRMEBRÜCKEN**.

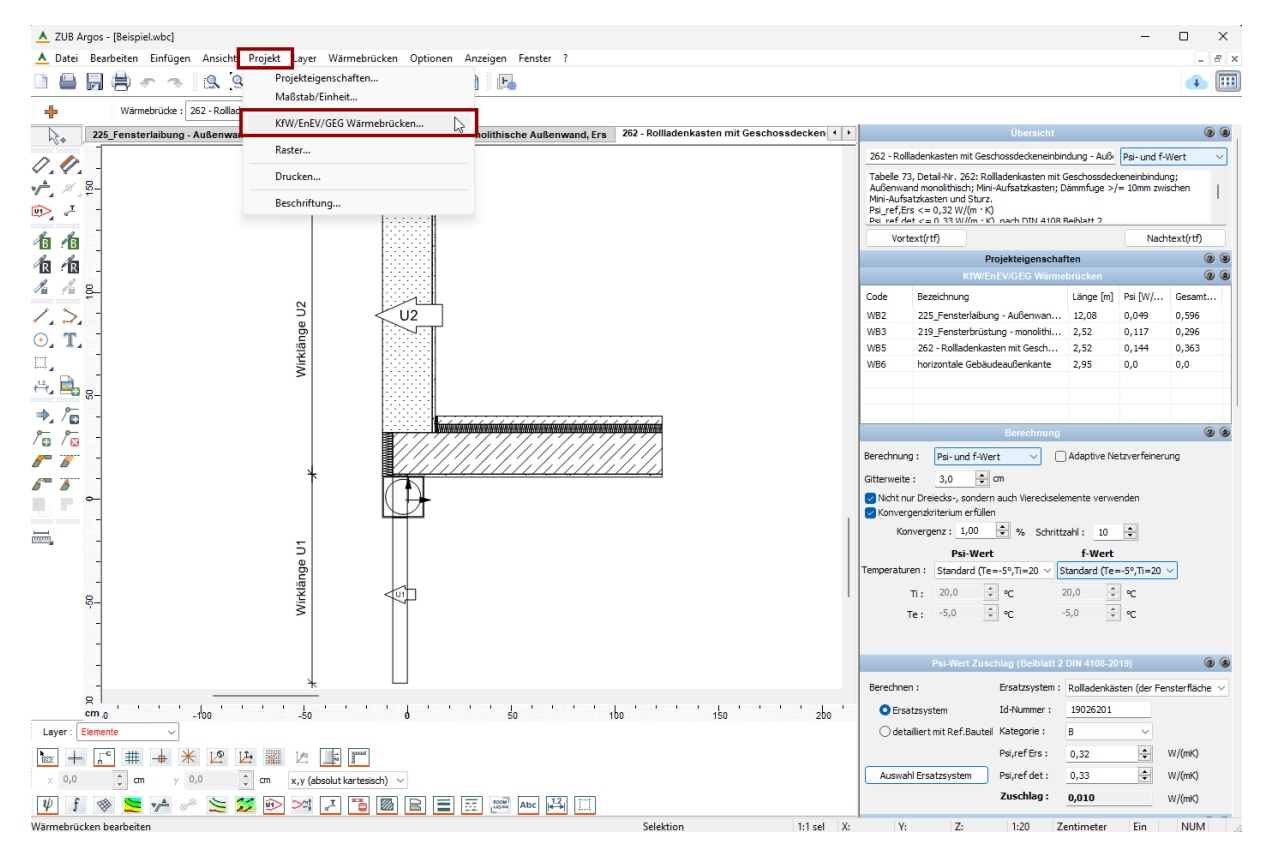

In diesem Programmfenster sind die in der Datei angelegten Wärmebrücken aufgelistet.

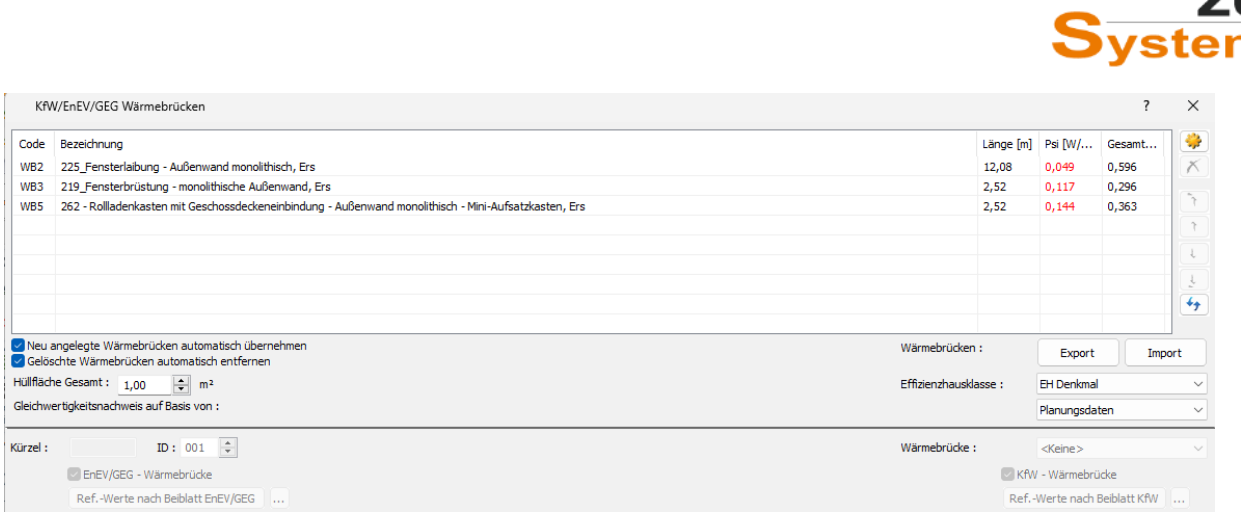

Zunächst müssen Sie für die einzelnen Wärmebrücken eine **ID** vergeben. Wählen Sie dazu die einzelnen Wärmebrücken an und geben Sie im Eingabefeld **ID** eine ID-Nummer ein (z.B. 001).

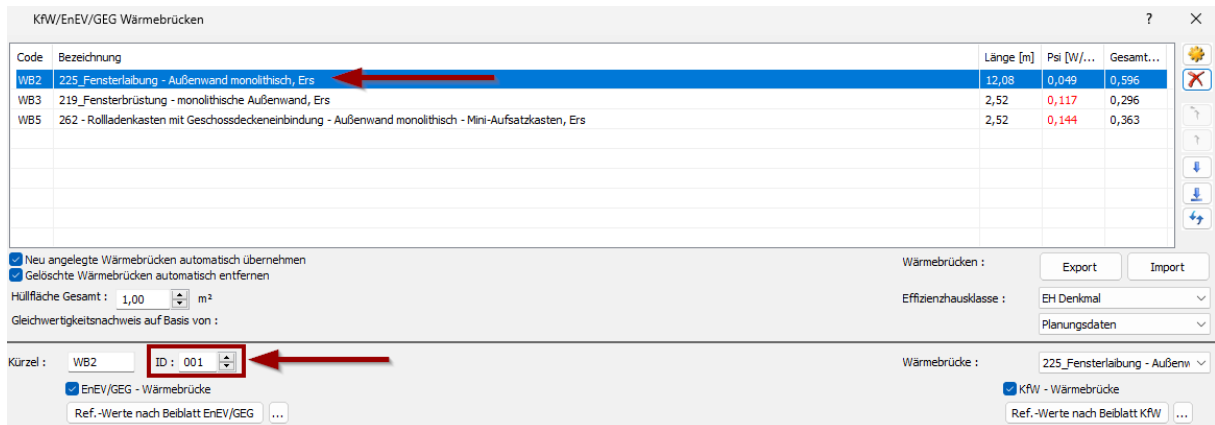

Wiederholen Sie den Vorgang für die Wärmebrücken in Ihrer Liste.

Anschließend können Sie die Wärmebrücken exportieren. Betätigen Sie dafür die Schaltfläche **EXPORT**.

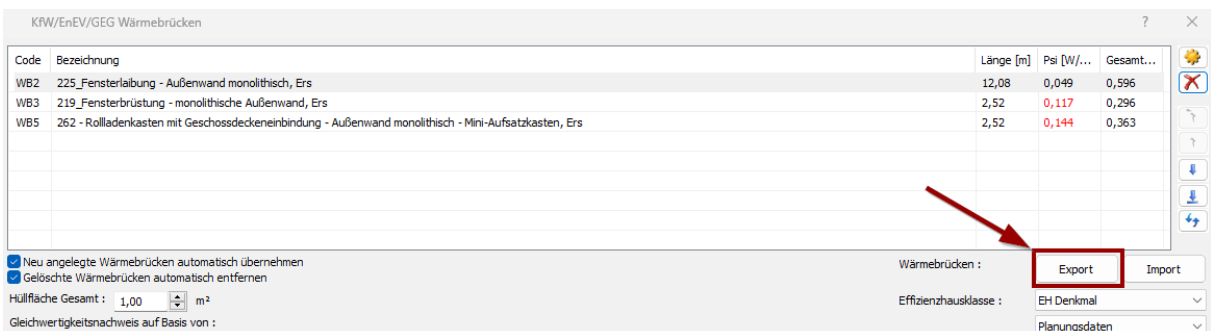

### **Umsetzung in E-CAD**

Zunächst wird das Gebäude in E-CAD 5 modelliert und zoniert.

Anschließend wechseln Sie in den 3D-Modus und wählen die Option Wärmebrücken aus.

# sten

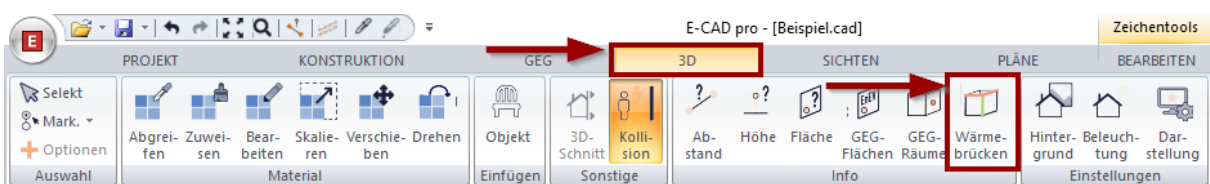

Das Gebäudemodell erscheint nun als Drahtmodell.

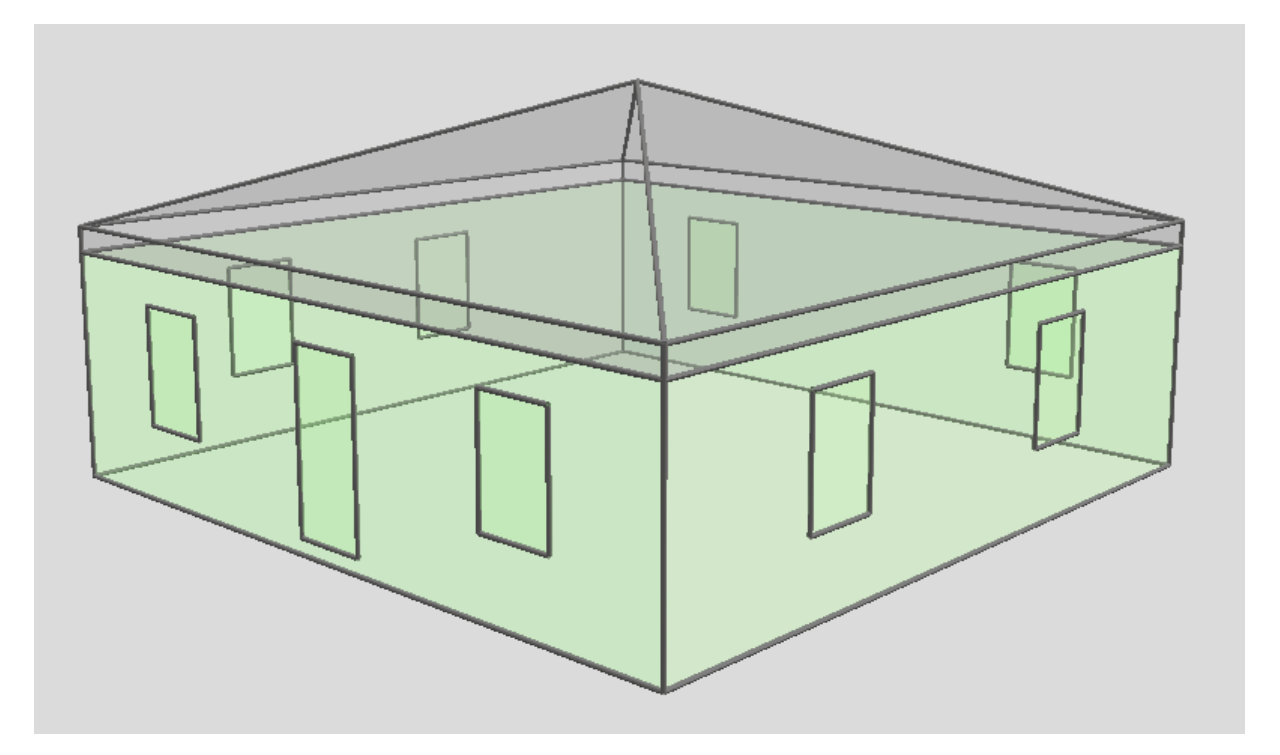

Über das Menü **WÄRMEBRÜCKEN**, können Sie zunächst die Ansicht steuern. Zur besseren Ansicht können z.B. nur die beheizten Zonen und das Erdgeschoss über die Drop-Down-Menüs ausgewählt werden.

Wärmebrücken Sichtbare Zone: EFH beheizt  $-110$ \* Sichtbares Geschoss: Erdgeschoss \* Wärmebrückentyp: < Nicht definiert>

Im nächsten Schritt können die Wärmebrücken aus ZUB Argos importiert werden. Betätigen Sie die Schaltfläche **IMPORT**.

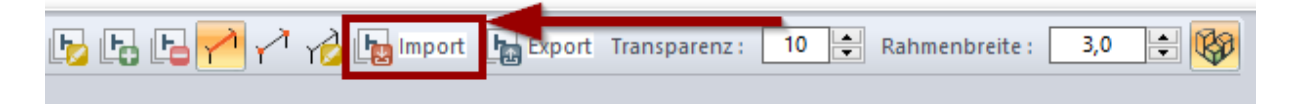

Wählen Sie die aus ZUB Argos exportierte Projektdatei aus (die Datei hat die Endung wb.xml).

Nachdem die Datei importiert wurde, können Sie über das Drop-Down-Menü **WÄRMEBRÜCKE** die entsprechenden Wärmebrücken auswählen. Sie finden diese ganz unten in der Kategorie **IMPORTIERT**.

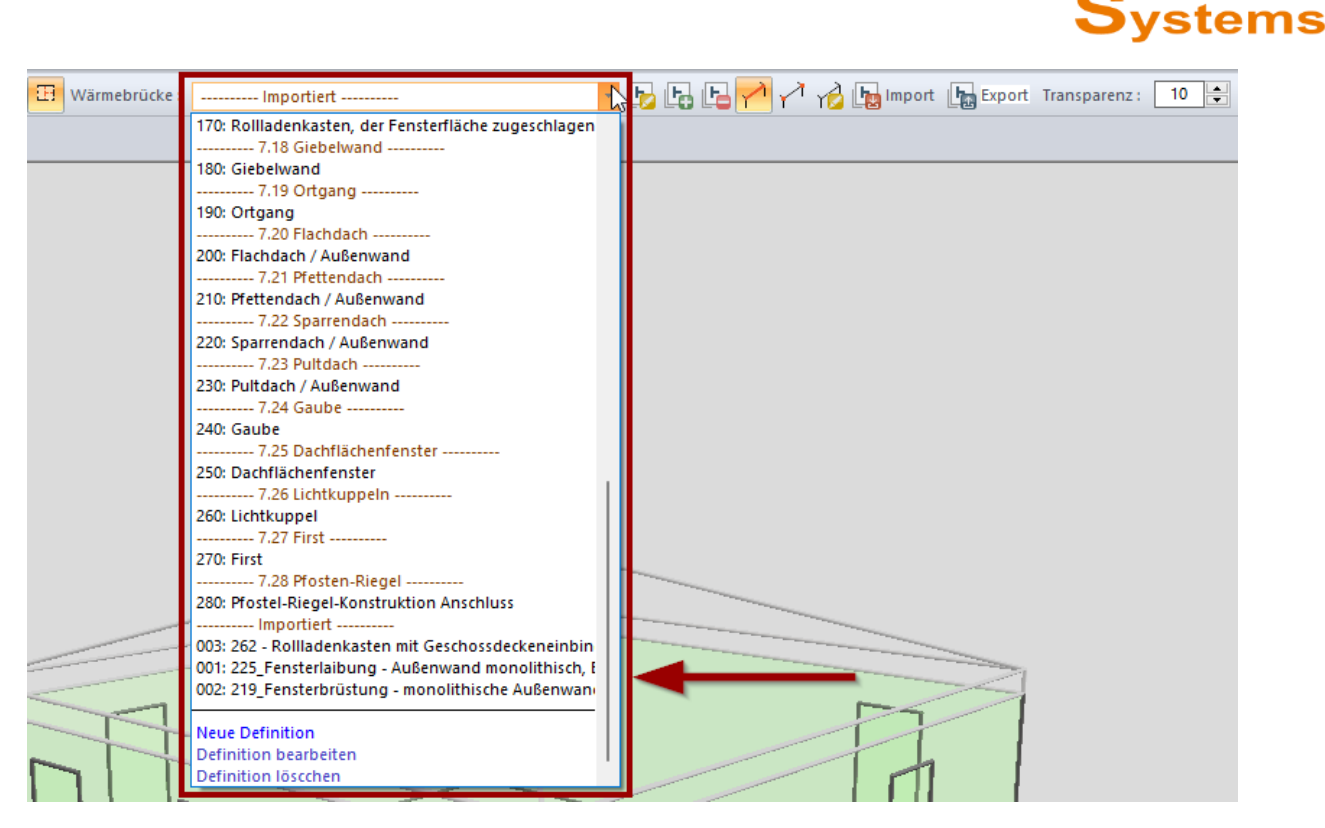

Ζl

Wählen Sie die erste Wärmebrücke aus und betätigen Sie die Schaltfläche **AKTIVE WÄRMEBRÜCKE BEARBEITEN**.

In diesem Programmfenster können Sie die Wärmebrücke einer Kategorie zuweisen.

# zι **Systems**

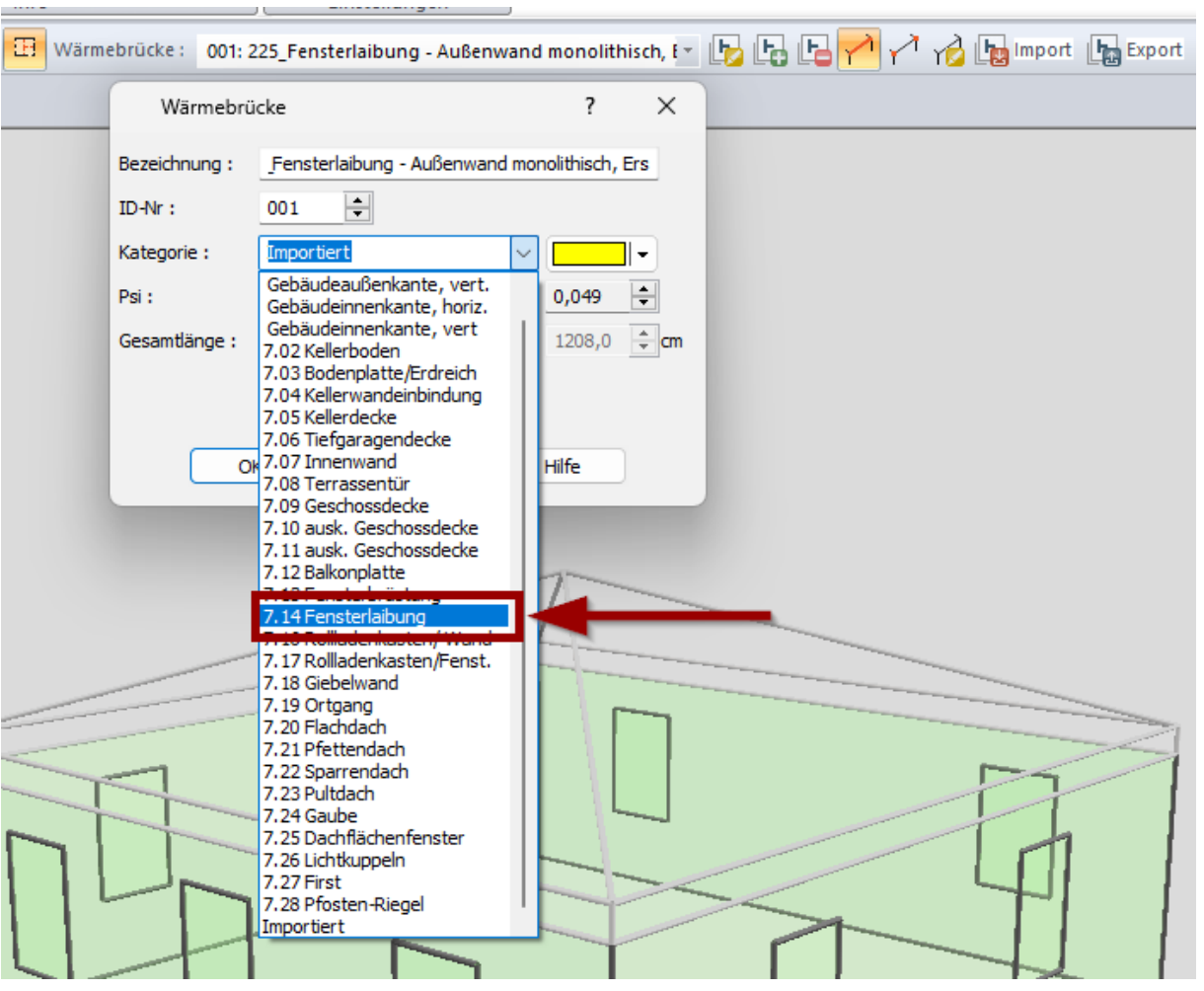

Die Einteilung in Kategorien ist z.B. notwendig, um die Übersichtlichkeit zu verbessern und den Wärmebrücken unterschiedliche Farben zu geben.

Nachdem Sie die Wärmebrücken den Kategorien zugewiesen haben, wählen Sie die Wärmebrücke aus, die Sie zunächst für eine Gebäudekante verwenden möchten.

Es erscheint ein Farbeimer-Symbol. Gehen Sie mit der Maus nun auf eine Gebäudekante (in diesem Beispiel eine Fensterleibung) und betätigen Sie die linke Maustaste.

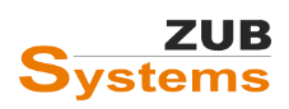

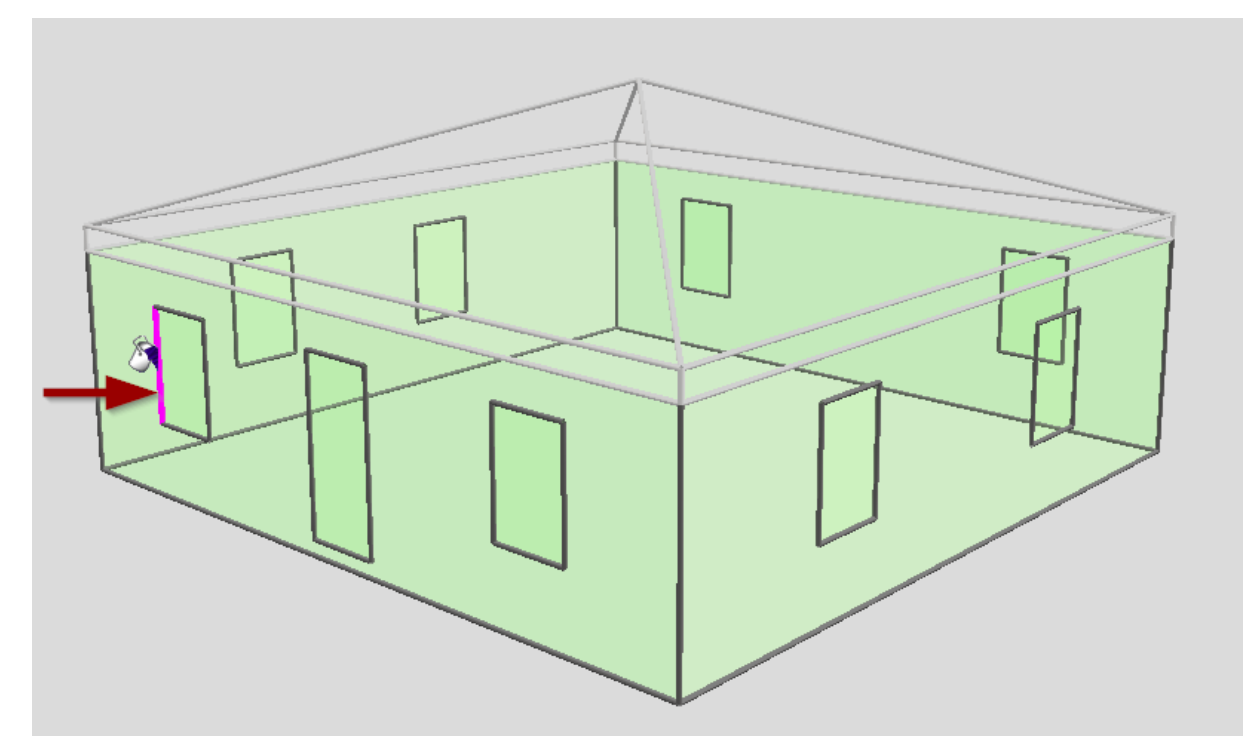

Wiederholen Sie den Vorgang für alle weiteren Leibungen. Einfach mit der linken Maustaste die einzelnen Leibungen anwählen.

**Hinweis:** Wenn Sie nicht die einzelnen Gebäudekanten treffen, da das 3D-Drahtmodell zu filigran ist, können Sie die Kanten dicker darstellen. Ändern Sie einfach die Dicke der Rahmenbreite.

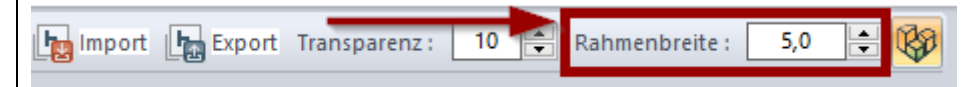

## **Exkurs: Löschen vom Wärmebrücken**

Wärmebrücken können in ECAD 5 nicht direkt gelöscht werden.

Stattdessen muss die zu entfernende Wärmebrücke mit **<NICHT DEFINIERT>** überschrieben werden.

Wärmebrücke: < Nicht definiert>  $\tau$ 

Das gilt auch bei Änderungen oder Löschung von Bauteilen (z.B. Fenster).

Es erfolgt keine Längenänderung der Wärmebrücken bei Änderung der Abmessungen des Bauteils (z.B. Fensterbreite).

Bei gelöschten Bauelemente bleibt die Wärmebrücke erhalten und muss mit <NICHT **DEFINIERT>** überschrieben werden.

**Grundsätzlich gilt: Zuerst das Gebäude vollständig modellieren und danach die Wärmebrücken einfügen, um zeitaufwändige Nacharbeiten zu vermeiden.**

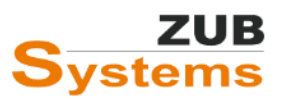

Nachdem Sie alle Elementkanten mit Wärmebrücken versehen haben (in diesem Beispiel wurden nur die Fenster betrachtet),…

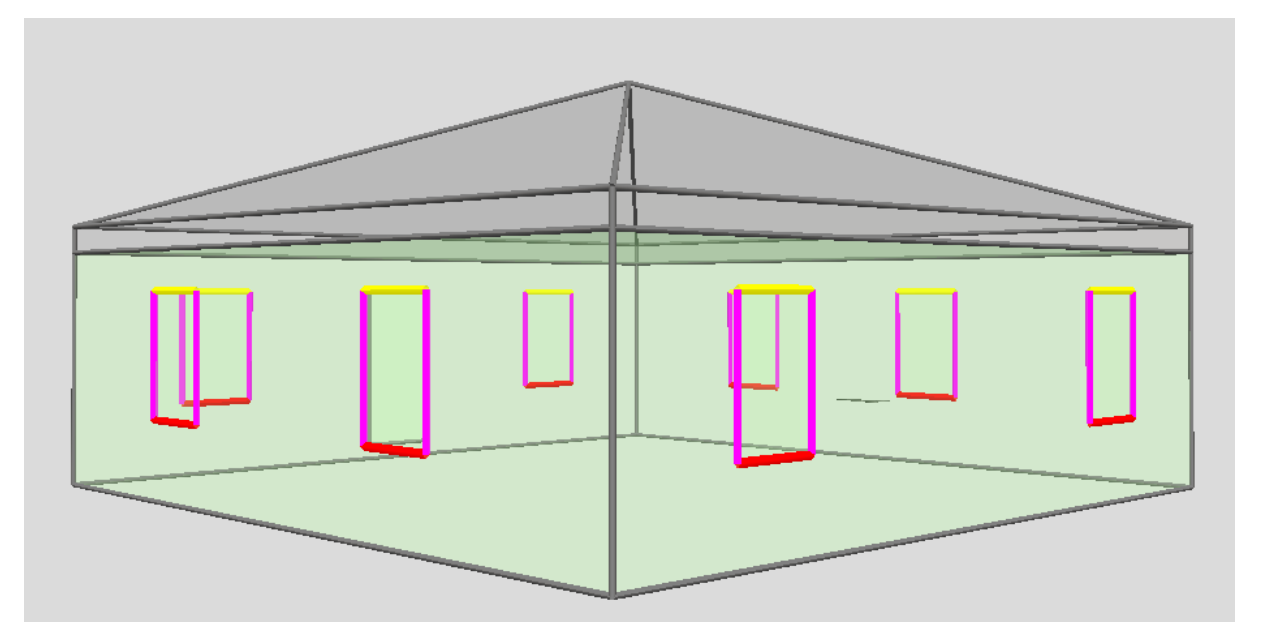

…können Sie diese Informationen nach ZUB Argos zurückimportieren.

Für den Export betätigen Sie die Schaltfläche **EXPORT**.

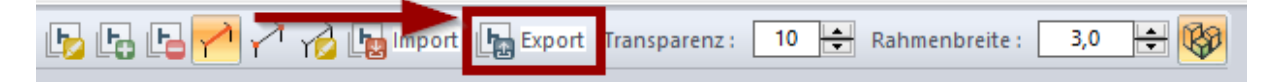

Gehen Sie zurück nach ZUB Argos in das Programmfenster **KFW / ENEV / GEG WÄRMEBRÜCKEN** und betätigen Sie dort die Schaltfläche **IMPORT**.

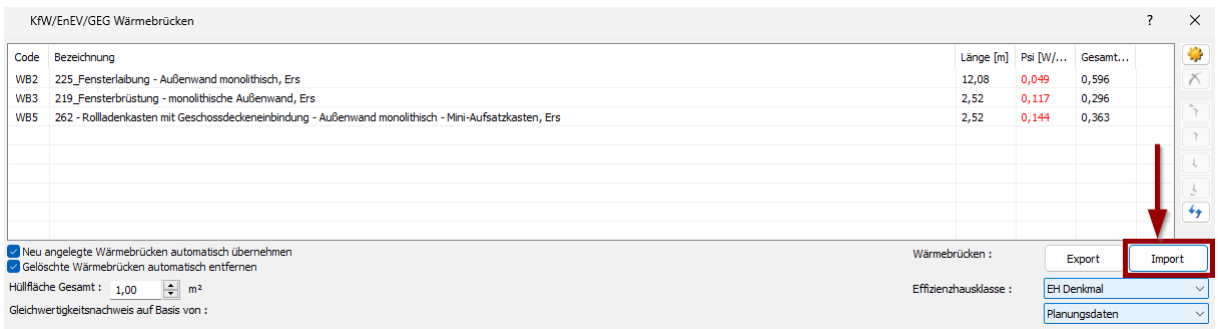

Für jede Wärmebrücke wurde nun die entsprechenden Längen aus ZUB E-CAD übernommen. Sie können die Länge im Feld **ECAD LÄNGE** sehen.

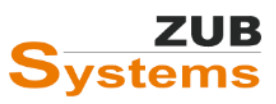

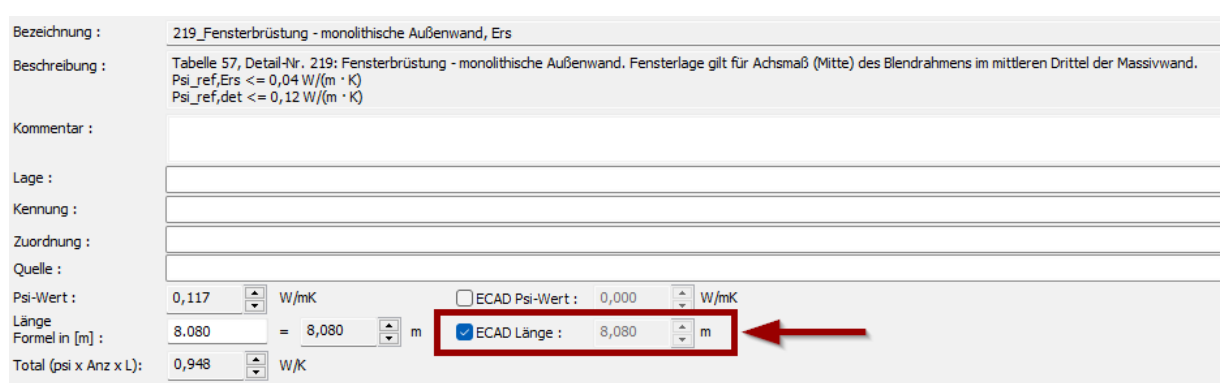

Es besteht auch die Möglichkeit in E-CAD neue Wärmebrücken einzufügen, die bisher nicht in ZUB Argos vorhanden sind. Z.B. sollen manche Fensterleibungen einen anderen Wärmebrückentyp erhalten. Legen Sie zunächst eine neue Wärmebrücke in E-CAD an oder wählen Sie einen bereits angelegten Wärmebrücken-Typ aus der Liste aus.

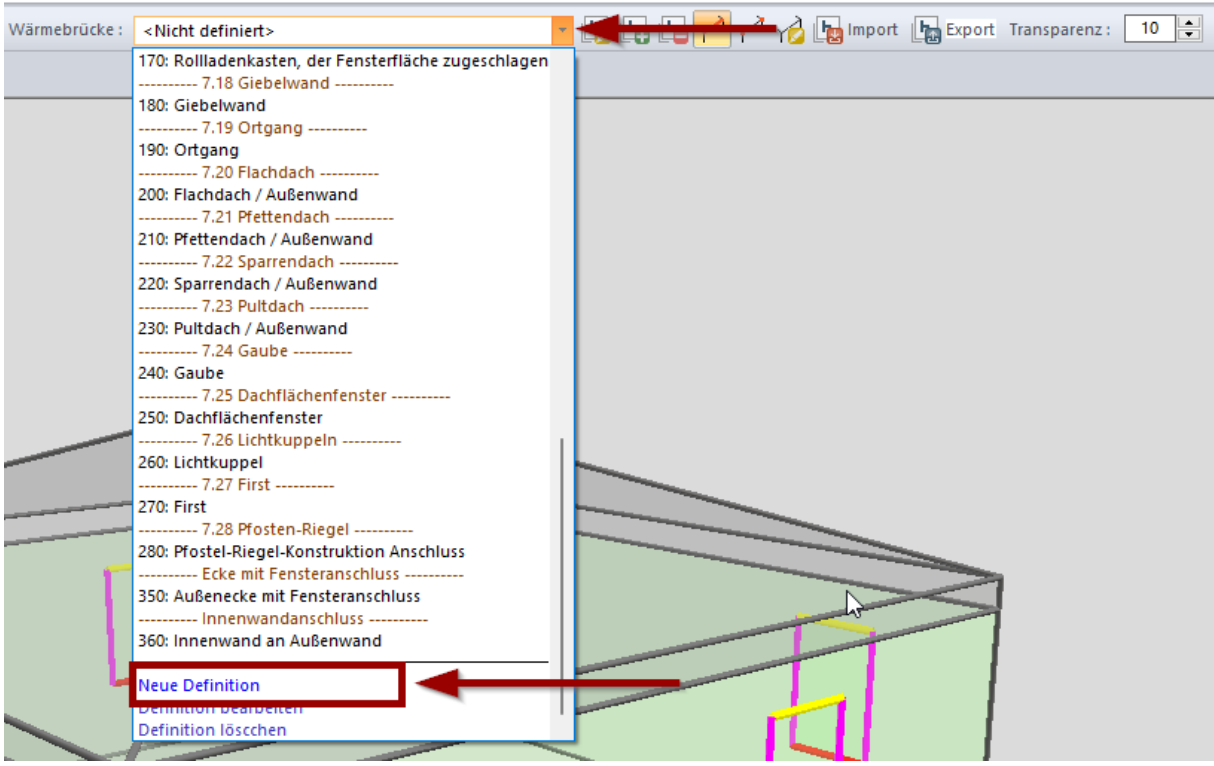

Geben Sie eine Bezeichnung, eine ID-Nr., eine Kategorie und einen psi-Wert ein.

Wenn eine ID-Nr. bereits vergeben wurde, wird der Hintergrund des Eingabefeldes rot. Diese ID kann dann nicht verwendet werden.

Sollte noch kein psi-Wert bekannt sein, empfiehlt es sich einen hohen psi-Wert als Platzhalter einzugeben, als Merkmal, dass dieser Wert später in ZUB Argos noch geändert werden muss.

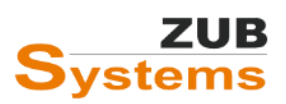

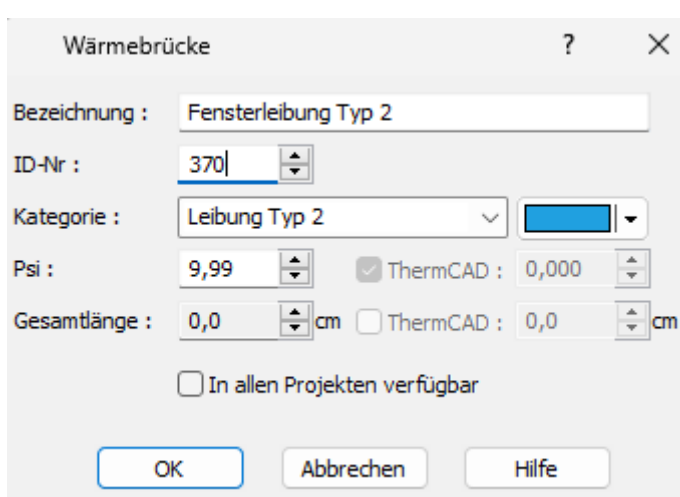

Anschließend können Sie die Elementkanten, die mit diesem Wärmebrücken-Typ belegt werden sollen im 3D-Drahtmodell anwählen (durch Drücken der linken Maustaste).

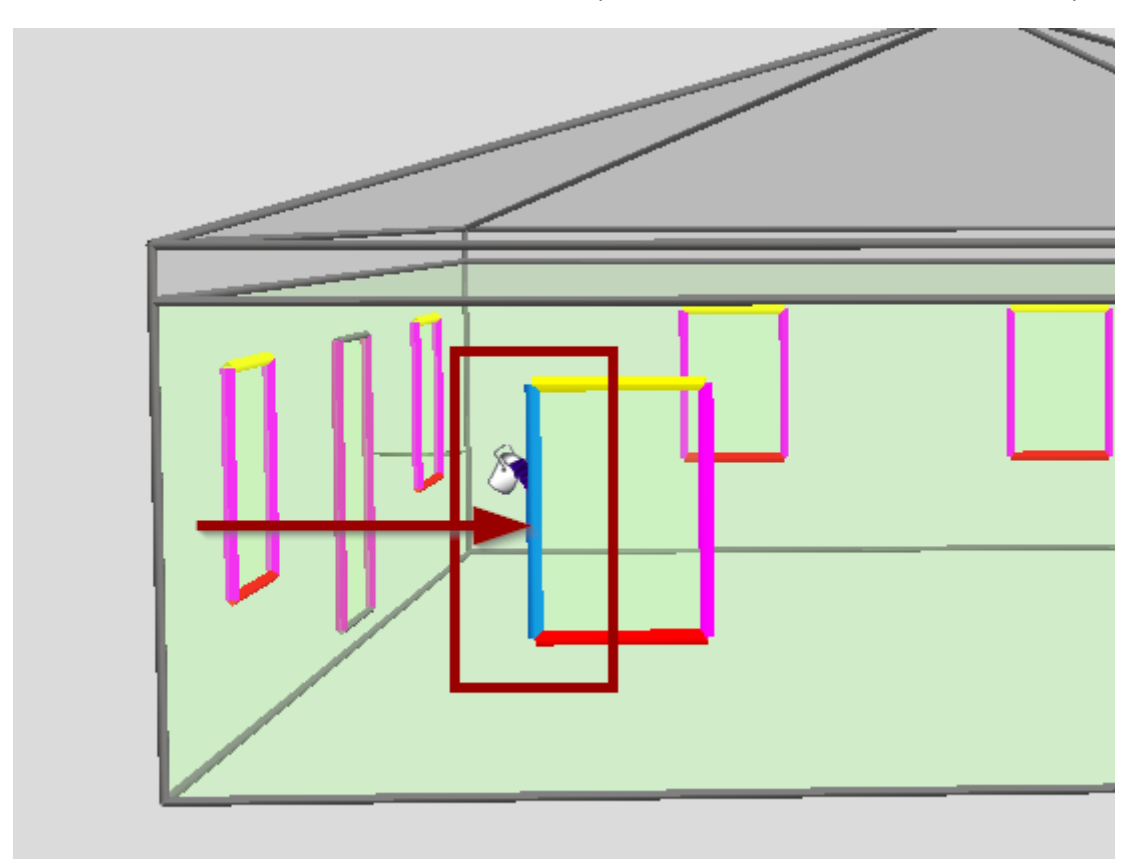

Anschließend können Sie über die Schaltfläche **EXPORT** die Datei exportieren und in ZUB Argos importieren (wie bereits in diesem Dokument beschrieben).

Nach dem Import in ZUB Argos wird diese Wärmebrücke in der Liste angezeigt.

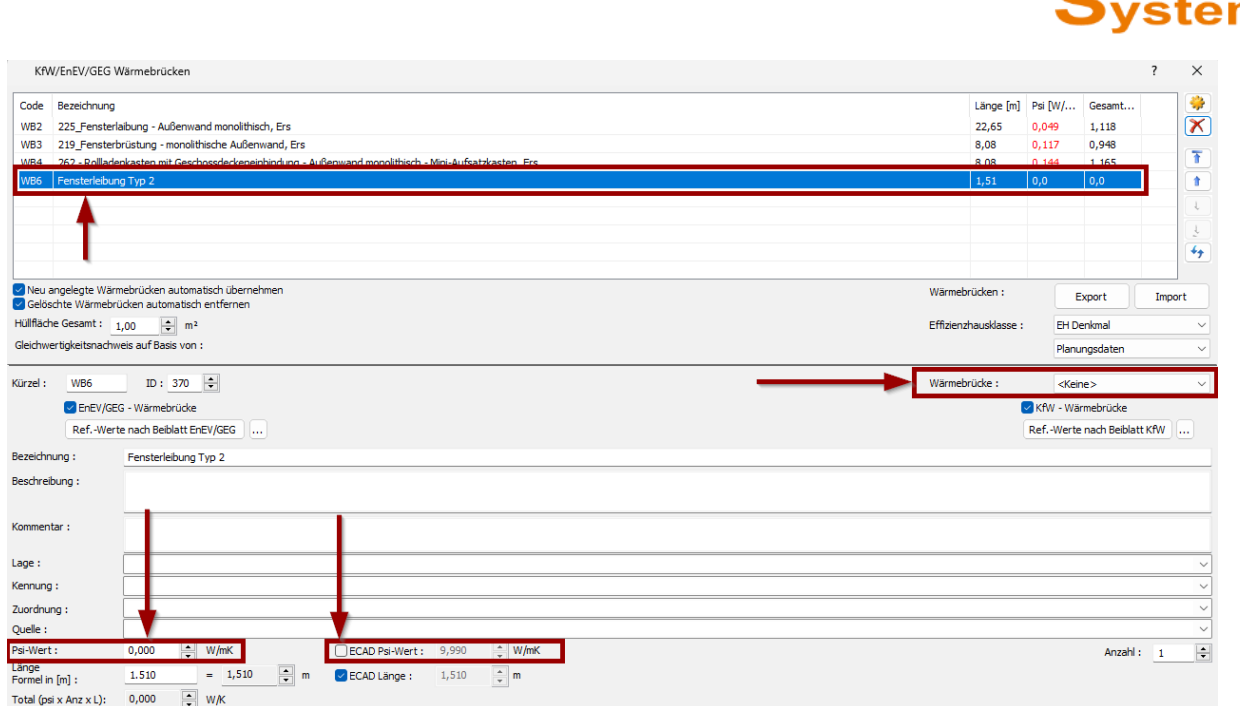

**ZUB** 

Über das Drop-Down-Menü **WÄRMEBRÜCKEN** kann dieser aus E-CAD importierten Wärmebrücke eine in Argos angelegte Wärmebrücke zugeordnet werden (sofern gewünscht).

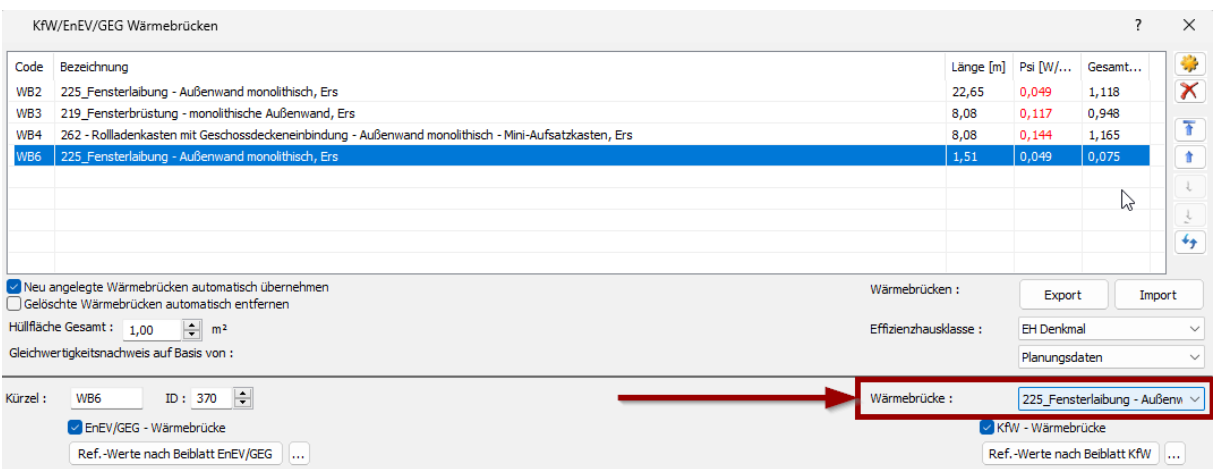

Ansonsten kann auch ein psi-Wert manuelle eingetragen oder der in E-CAD eingegebene psi-Wert übernommen werden.

## **Löschen von Wärmebrücken in ZUB Argos**

Sie können in ZUB Argos Wärmebrücken löschen, die nicht in der Projektdatei von ZUB Argos enthalten sind, sondern durch den Import von E-CAD angelegt wurden. Wenn Sie Wärmebrücken löschen möchten, achten Sie darauf, dass das Häkchen bei **GELÖSCHTE WÄRMEBRÜCKEN AUTOMATISCH ENTFERNEN** entfernt wurde.

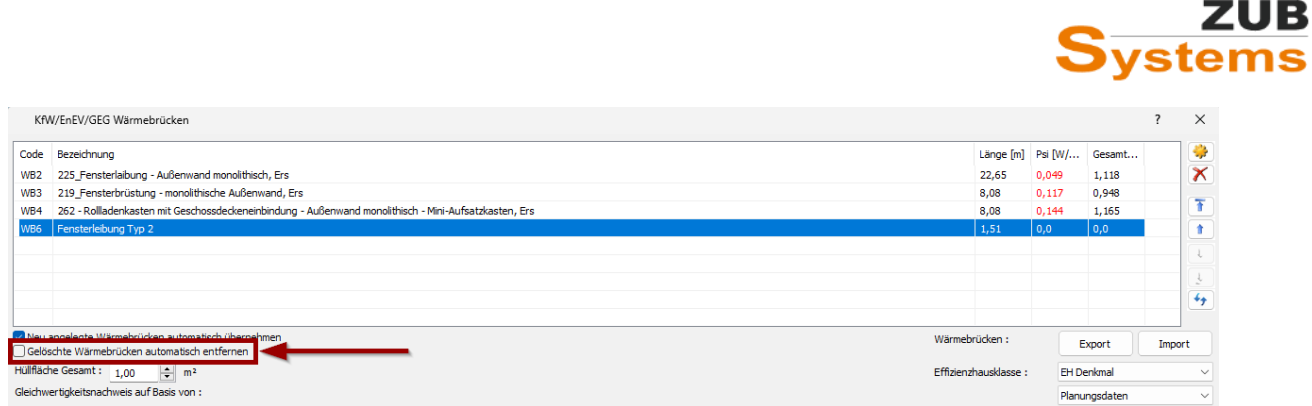

Dies ist erforderlich, wenn bereits eine Verknüpfung zu einer in ZUB Argos gezeichneten Wärmebrücke bestehen sollte. Wenn das Häkchen nicht entfernt wurde, wird auch die in ZUB Argos angelegte (also gezeichnete) Wärmebrücke gelöscht.

## FAQs

### **Können in E-CAD eigene Kategorien für die Wärmebrücken angelegt werden?**

Sie können eine eigene Kategorie in E-CAD anlegen. Gehen Sie im 3D-Modus auf das Drop-Down-Menü Wärmebrücken und wählen Sie (ganz unten) **NEUE DEFINITION** aus.

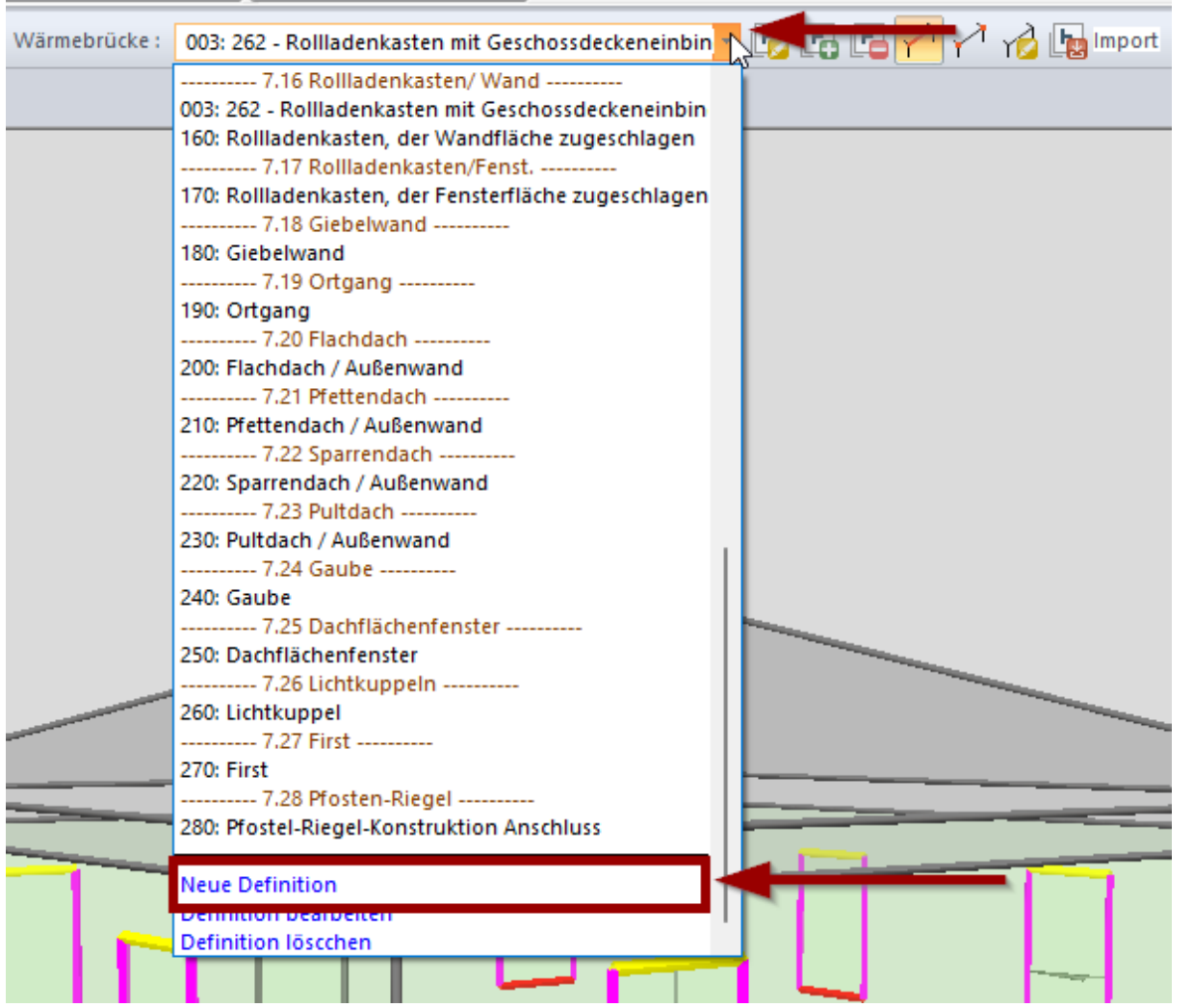

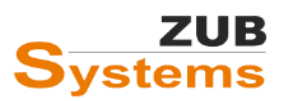

Geben Sie eine entsprechende Bezeichnung, eine ID-Nummer (die noch nicht vergeben wurde) und eine **Kategorie** ein.

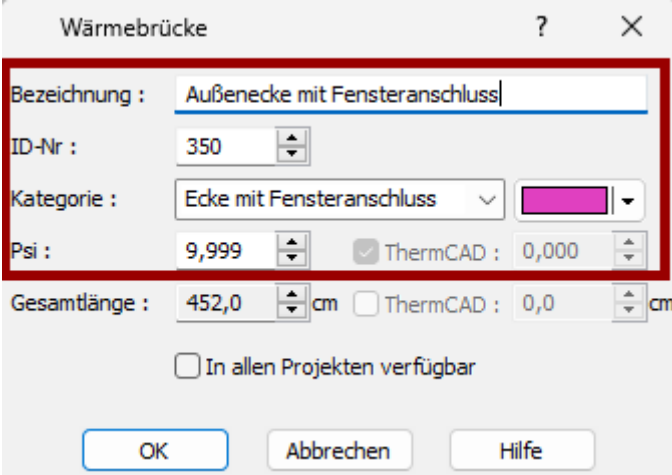

Des Weiteren können Sie eine Farbe auswählen und einen psi-Wert eingeben.

Durch Setzen des Häkchens in der Checkbox **IN ALLEN PROJEKTEN VERFÜGBAR**, kann diese Kategorie bzw. der Wärmebrückentyp auch für andere Projekte verwendet werden. Das Häkchen sollte jedoch nur in Ausnahmefällen gesetzt werden, da sonst in jedem Projekt diese Wärmebrücke auftaucht und die Liste so mit der Zeit unübersichtlich wird.

## **Können in E-CAD Wärmebrücken eingezeichnet werden, die nicht im 3D-Drahtmodell vorhanden sind?**

Es besteht zudem die Möglichkeit eigene Wärmebrückenlängen anzulegen. Dazu steht Ihnen das Werkzeug **ZUWEISEN 2 PUNKTE** zur Verfügung.

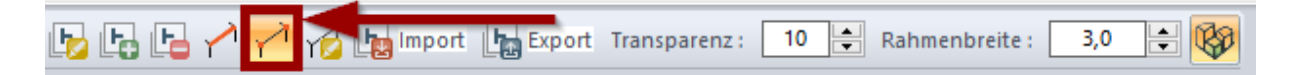

Z.B. soll eine einbindende Innenwand (die hier nicht sichtbar ist) als Wärmebrücke berücksichtigt werden. Legen Sie zunächst eine neuen Wärmebrückentyp an.

# **ZUB Systems**

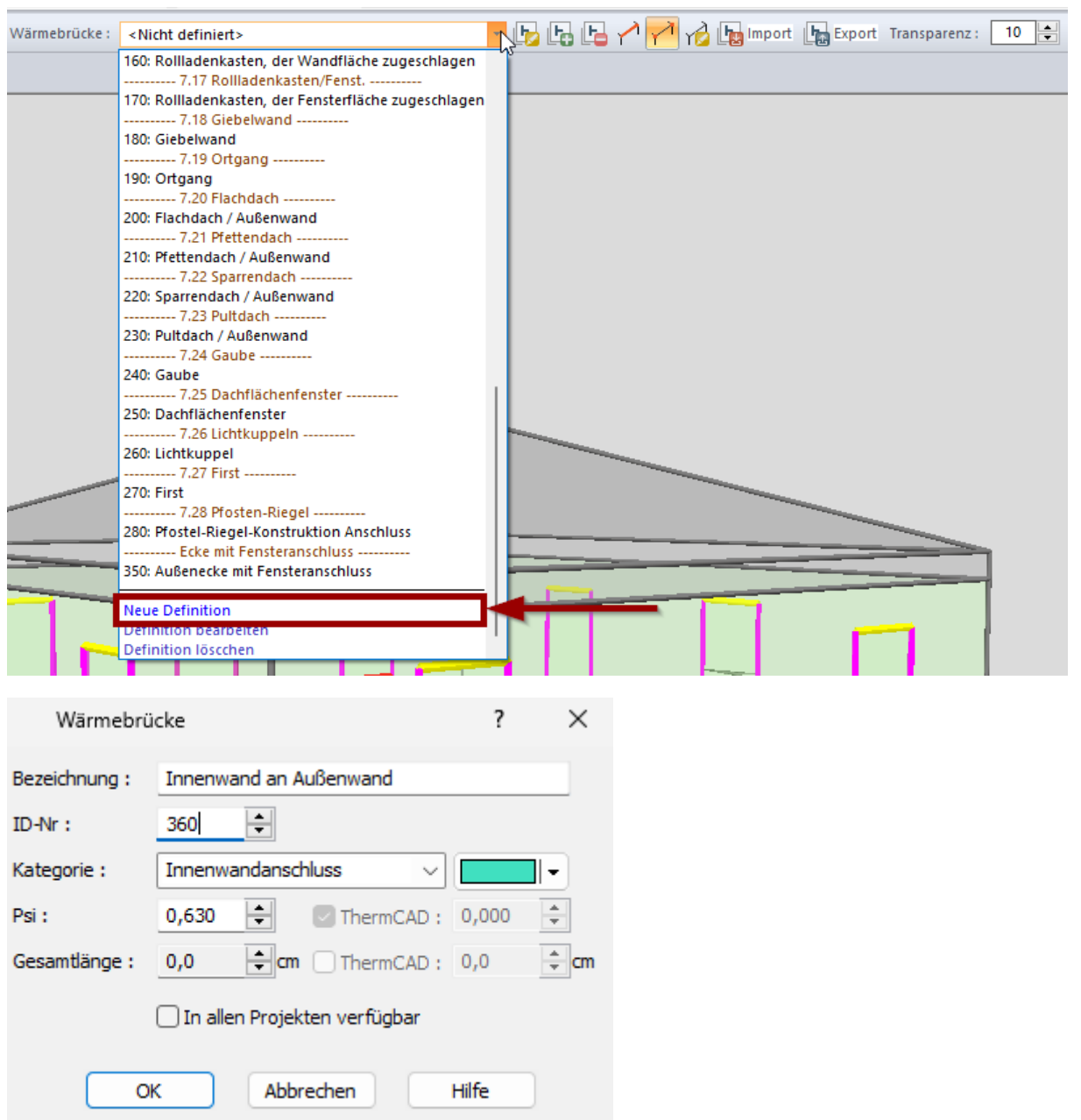

Im nächsten Schritt wählen Sie einen Startpunkt (durch Drücken der linken Maustaste) an der Geschossoberkante und ziehen eine gerade Linie zur Geschossunterkante.

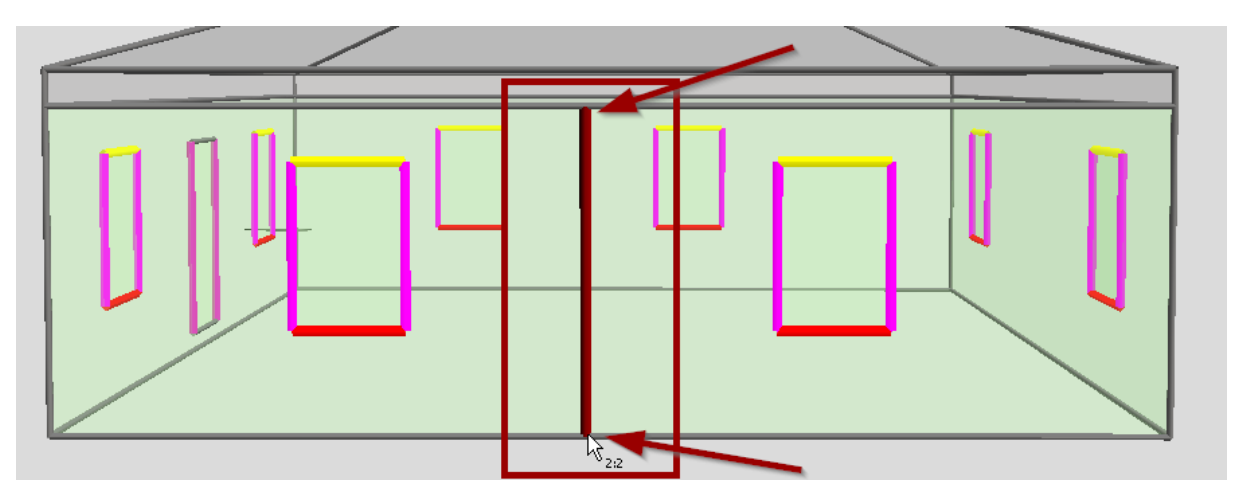

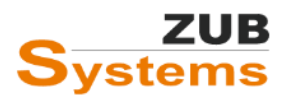

#### **Können bereits zugewiesene Wärmebrücken bearbeitet werden?**

Über das "Stift"-Symbol können Sie bereits zugwiesen Wärmebrücken bearbeiten.

Wählen Sie zunächst den entsprechenden Wärmebrücken-Typ über das Drop-Down-Menü aus. Anschließend betätigen Sie die Schaltfläche **AKTIVE WÄRMEBRÜCKE BEARBEITEN**.

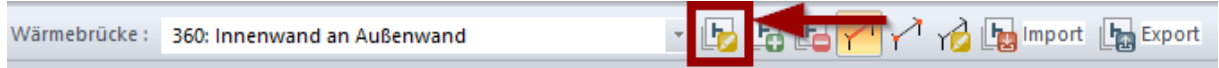

#### **Können die Wärmebrückenlängen auch in E-CAD ausgegeben werden?**

Die Auswertung der Wärmebrückenlängen erfolgt im **GEG-MODUS** im Abschnitt **AUSGABE**. Betätigen Sie die Schaltfläche **GEG-REPORT**.

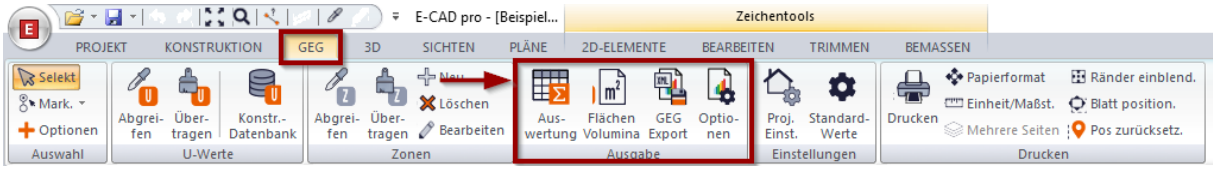

Wählen Sie im Programmfenster **BERICHTE** die Reportvorlage **WÄRMEBRÜCKEN ODER WÄRMEBRÜCKEN - DETAIL** aus.

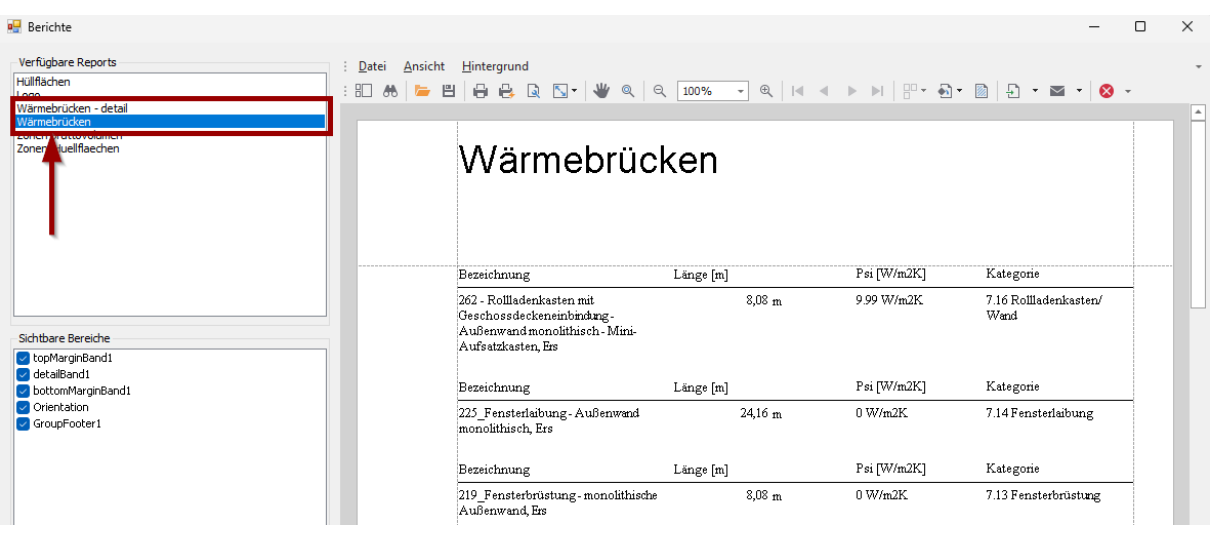

Es wird Ihnen eine Liste mit u.a. den angelegten Wärmebrücken-Typen der aufsummierten Länge und der eingegeben psi-Wert angezeigt.

## **Können die Ergebnisse der Wärmebrückenberechnung nach ZUB Helena importiert werden?**

Sie können die Ergebnisse (psi-Werte und die Längen der jeweiligen Wärmebrücken) nach ZUB Helena importieren. Gehen Sie dazu in ZUB Argos im Programmfenster **KFW / ENEV / GEG WÄRMEBRÜCKEN** auf **EXPORT**.

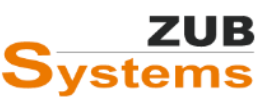

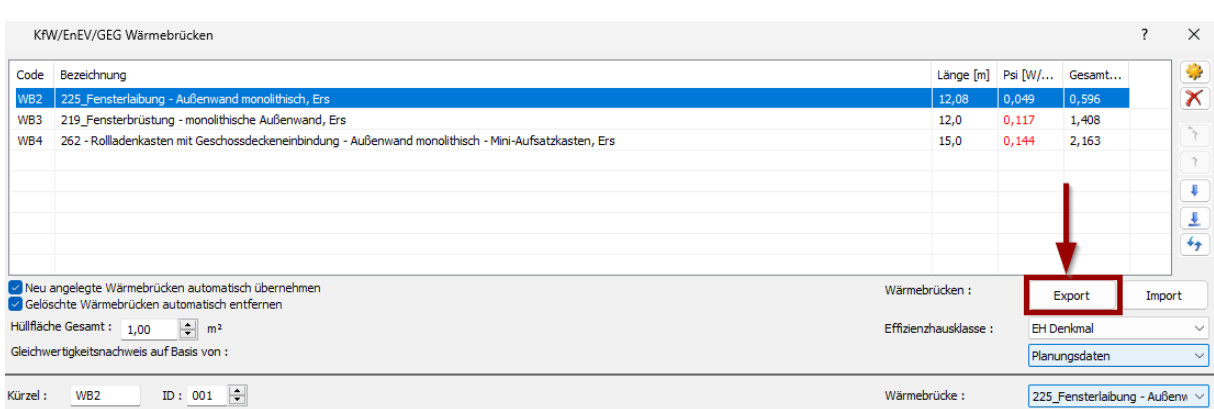

Anschließend können Sie die Datei in ZUB Helena importieren. Der Import erfolgt in ZUB Helena im Programmabschnitt **BAUTECHNIK** in der Registerkarte **RANDBEDINGUNGEN**.

Wählen Sie in der Zeile **WÄRMEBRÜCKEN-KORREKTUR** die **DIREKTE EINGABE** aus.

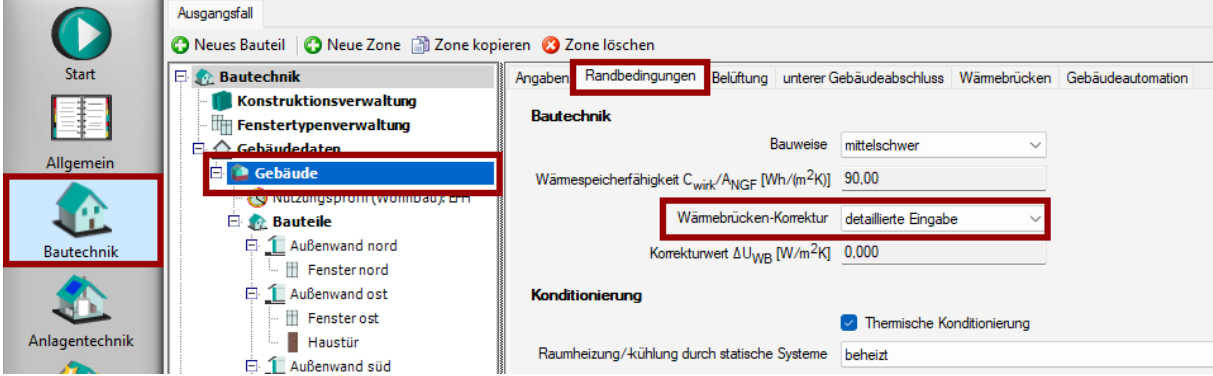

Anschließend können Sie in der Registerkarte **WÄRMEBRÜCKEN** über die Schaltfläche **IMPORTIEREN,** die aus ZUB Argos exportierte Projektdatei einlesen.

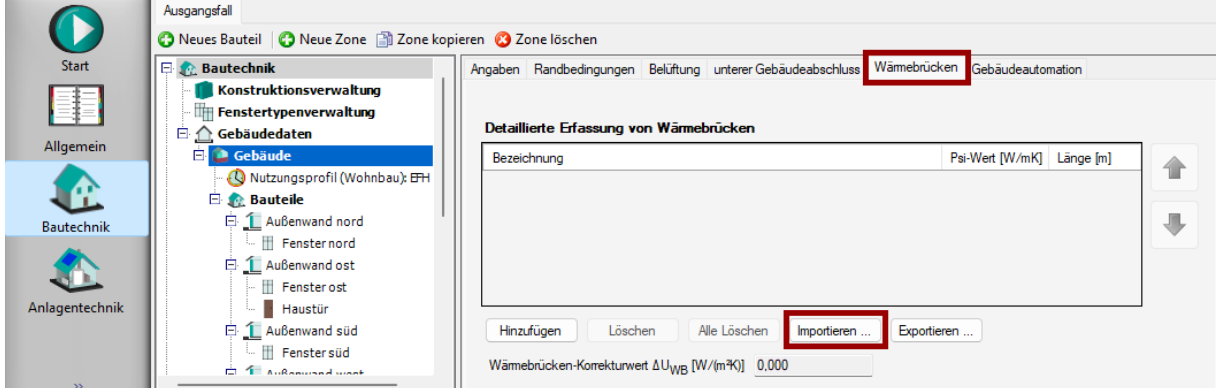

**Hinweis:** Diese Informationen werden von der ZUB Systems GmbH kostenlos bereitstellt. Die Ausführungen stellen insbesondere keine Rechtsberatung dar. Jede Form der Haftung und Gewährleistung für die technische oder sachliche Richtigkeit ist ausgeschlossen.

**ZUB | Wilhelm Liese**